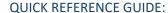

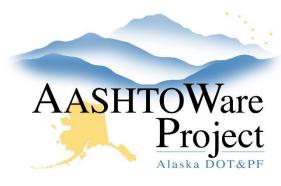

# Saving and Deleting Attachments

## **Background:**

Attachments provide an easy way to integrate outside information. Attachments are accessible by clicking the action menu. The Attachments Overview component contains a list of rows for all the files that have been attached to the entity by the user.

## Navigation:

### To Add an Attachment

**Project Summary** 

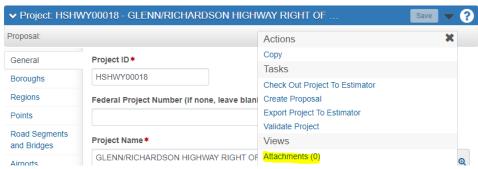

- 1. Navigate to the component area to which you would want to attach the file.
- 2. Click the arrow in the upper left hand of the component actions menu to expand the menu.
- 3. Select **Attachments**. The Attachments Overview component will appear.

- 4. Click Select File.
- 5. Locate and chose the file to attach.
- 6. Click **Open**.
- 7. In the **Description** field, type a description for the attachment.
- 8. Click Save.

#### To Delete an Attachment

- 1. Navigate to the component to which should be deleted.
- 2. Click the arrow in the upper left hand of the **Component Actions Menu** to expand the menu.
- 3. Select **Attachments**. The Attachments Overview component will appear.
- 4. In the Attachments Overview component, expand the **Row Action Menu** for the attachment needing to be deleted.
- 5. Select **Delete**.
- Click Save.

Notes: Attachments cannot be added to agency views. The attachment must be attached on the Item Posting, Contract, Sample, or area the Agency View is run on.